# uLog v1.43 Hilfe und Informationen

Aktualisiert Dienstag, 06. August 2019 ... Geschrieben von Charlie - M0PZ[T http://www.m0pzt.com](https://translate.googleusercontent.com/translate_c?depth=1&hl=de&rurl=translate.google.de&sl=auto&sp=nmt4&tl=de&u=http://www.m0pzt.com/&xid=17259,15700021,15700043,15700186,15700191,15700256,15700259,15700262,15700265,15700271&usg=ALkJrhjvyYRJJr6deRjarJDOtBeHyNYDQQ)

uLog wurde als einfach zu verwendende Protokollierungslösung für den tragbaren Betrieb oder für die einfache "Amateurfunk" Protokollierung entwickelt. Diese Hilfedatei ist bewusst einfach, da die Software einfach ist. Wie du sehen wirst, ist die Eingabe von QSOs einfach, schnell und zuverlässig. Ob du etwas benötigst, um die DX-QSOs auf HF, VHF/UHF oder nur etwas für lokale FM-Kontakte zu verfolgen, **uLog** ist perfekt für beide.

Das uLog-Fenster ist jetzt in der Größe veränderbar, sodass du nicht nur das Fenster, sondern auch die Schriftarten/Textfelder vergrößern kannst. Nützlich, wenn du das vorherige "feste" Fensterformat nicht mochtest!

# **Erste Schritte und Einstellungen**

Sobald du das Programm installiert hast, stehen dir nur noch wenige Konfigurationsoptionen [Settings] zur Verfügung. Das sind *Rufzeichen* [My Callsign], *Locator* [MyLocator], *RST59* [RST Default 59 or 599] *Protokolldatei* [Log File]. Wenn du wissen möchtest, mit welcher *Antenne* [My Antenna] und welchem *Radio* [My Radio] du ein QSO gefahren hast, kannst du diese auch in die Einstellungen eingeben.

Wenn du Probleme beim Speichern im Logbuch hast, die Konfigurationseinstellungen zu speichern oder die Einstellungsdatei *uLog.ini* nicht manuell bearbeiten kannst, kann dies an der Benutzerkontensteuerung liegen, die dir den Ordner "Programme" sperrt. Eine Problemumgehung besteht darin, **uLog** nach **C: \ uLog** zu installieren oder zu verschieben, wo alles gut funktionieren sollte. In anderen Fällen legt Windows möglicherweise alles unter **C:\Benutzer\<Ihr Name>\AppData\Local\VirtualStore** ab. Ja, das ist wirklich so.

- *UTC Offset* Mit den UTC-Stunden- und Minuten Offsets kannst du während der britischen Sommerzeit oder an jedem Ort der Welt arbeiten. Die Werte sind eine positive / negative Zahl in Bezug auf die "lokale" Zeit und die UTC. Während der britischen Sommerzeit würdest du also "*-1*" eingeben, da UTC eine Stunde hinter BST liegt. In den Wintermonaten wäre es "*0",* da beide Zeiten gleich sind. Wenn du dich zum Beispiel in New York befindest, kannst du "*-5"* eingeben und so weiter. Du kannst bei Bedarf auch positive/negative Minuten angeben.
- *Standard RST* 59/599, beim Speichern oder Löschen eines QSOs kann uLog die RST-Felder automatisch mit einem Standard *59* oder *599* füllen. Dies kann nützlich sein, wenn du schnelle QSOs als Teil eines Pile-Ups oder Contests protokollierst.

*Log Row size* Legt die Zeilenhöhe in der Ansicht **Log Viewer** fest. Ein guter Wert ist 26.

# **Eingabe eines QSO**

Die Hauptregisterkarte **QSO Entry** [QSO Eingabe] dient zum Hinzufügen von QSOs in Echtzeit, da jedes QSO mit der aktuellen Uhrzeit und Datum versehen ist, wenn es gespeichert wird. Du kannst jedes Protokollfeld durchgehen und die Felder ausfüllen, während du das QSO erstellst, oder du kannst das **Flexi-Input** [flexible Eingabe] Textfeld verwenden und einfach die Informationen eingeben und die <*Eingabetaste*> drücken. **uLog** fügt das richtige Feld automatisch ein! Auf diese Weise kannst du Informationen in beliebiger Reihenfolge eingeben und auf einfache Weise Korrekturen vornehmen, ohne die Tabulatortaste oder die Maus verwenden zu müssen.

Ein Rufzeichen, *RST-R*, *RST-S* und die *Frequenz* sind erforderlich, um ein QSO zu speichern. Stelle sicher, dass du die Frequenz und den Modus so einstellst, dass die Logbuchstatistiken korrekt berechnet werden! Wenn du das vergisst, ist das Standardband 2m.

Wenn du die Felder "durchblätterst", kannst du ein Rufzeichen eingeben und die <*Eingabetaste*> drücken, um eine Suche durchzuführen. **uLog** füllt den Locator und den Namen und das QTH, falls bekannt, von allen vorhandenen QSOs automatisch aus. Es wird eine Rufzeichendatenbank bereitgestellt, die Rufzeichen / Namen / QTH / Locator / WAB-Details enthält. Das kann nützlich sein können, wenn du nicht im Internet bist und keine leeren Angaben machen möchtest.

Um ein QSO zu speichern, klicke auf die Schaltfläche **Save QSO** [QSO Daten speichern] oder drücke **F5**. Mit **F6, Clear QSO** [QSO Eingabe löschen] kannst du die gerade eingegebenen QSO-Daten löschen und neu starten.

Um ein QSO aus einer früheren Zeit hinzuzufügen, z.B. nach einer /P-Sitzung oder um ein altes Papierprotokoll zu erstellen, klicke auf das Menü **New QSO** [Neues QSO] und gib die QSO-Details nach Bedarf ein.

Beim "Live-Logging" unterstützt das Flexi-Input Textfeld die folgenden Werte:

- Beliebige Rufzeichenwerte, z.B. G9ABC, M6ZZZ, 2E0XYZ, K9ZZZ, DL1AAA usw. Wenn ein Rufzeichen [normalerweise ein Sonderereignis] aus *Buchstaben, Buchstaben , Zahlen, Zahlen, Buchstaben und Buchstaben besteht,* wird es wie folgt behandelt ein Locator Square. *Gib* in diesem Fall das Rufzeichen gefolgt von **\*** ein, z.B. *RA22ZZ\*,* und dies wird als Rufzeichen behandelt.
- 59S, RST-Sent, der Signalbericht, den du dem QSO Partner gibst.
- 59 RST-Rec'vd, der Signalbericht, den der andere QSO Partner dir gibt. Wenn du von einem Contestteilnehmer eine Seriennummer erhälst, kannst du hier 59001 oder 599001 eingeben.
- -nnS oder + nnS für einen von dir angegebenen JT65 / JT9-Signalbericht.
- -nn oder + nn für einen JT65 / JT9-Signalbericht, den du erhälst.
- JO01FS oder JO01 für jedes Locator-Quadrat. Entfernung und Beamrichtung wird auch basierend auf deinen eigenen Locator angeboten.
- N CHARLIE / NAME CHARLIE, der Name des QSO Partners.
- Q CHELMSFORD / QTH CHELMSFORD, die Stadt, der Ort, das QTH usw. der anderen Station.
- 14.200 oder eine beliebige Frequenz von 1,8 MHz [160 m bis 47 GHz].
- 1 W, 10 W, 50 W, 100 W usw., beliebiger HF-Ausgangsleistungspegel.
- CW, AM, D-STAR, FM, LSB, SSB, USB, PSK31, PSK63, PSK125, QPSK31, QPSK63, QPSK125, RTTY, JT65, JT9, FT4, FT8, SSTV, WSPR, WSJT, MS. Gültige Betriebsarten. Diese Modi können mit **Flexi-Input** eingegeben werden und jeder andere Wert wird als "Daten" in der Protokollanzeige/Bemerkungen interpretiert. Dies ermöglicht zukünftige Modi aufzunehmen.

Während du Text in das Flexi-Eingabefeld eingibst, ändert sich eine Beschriftung, die dich darüber informiert, wie das Feld lautet. Drücke die <*Eingabetaste*>, um den Text in das entsprechende Protokollfeld zu verschieben. Diese Methode ermöglicht die einfache Eingabe von QSO-Daten und mit der Option Standard RST 59/599 kannst du dich mühelos anmelden, wenn du mit /P, SOTA oder ein Pile-Up arbeitest.

Du kannst den Cursor jederzeit wieder auf das Flexi-Eingabefeld setzen, indem du **F11** drückst.

# **Eintrags Ansicht**

Auf der Registerkarte **Log Viewer** kannst du die letzten 25 oder 50 QSOs sowie eine Filteroption für jedes Band sowie die Modi CW, Data und Voice anzeigen. Du kannst auch über das Textfeld suchen, das den Feldern **Callsign** [Rufzeichen], **Comments** [Kommentare], **Mode** [Betriebsart] und **My Radio** [Radio] entspricht. Wenn du eine QSL zum Senden markierst, während du ein QSO eingibst, wird das Feld **QSL Requested** [QSL angefordert] im QSO-Editor angezeigt. Du kannst diese QSOs auch filtern, ideal für eine QSL-Karten-Schreibsitzung!

In der Protokollanzeige steht ein Kontextmenü zur Verfügung,

**Add Historic QSO** [Historisches QSO hinzufügen], **Edit this QSO with** [dieses QSO bearbeiten], **Delete Selected QSO/s** [Ausgewählte QSOs löschen], **Open QRZ Profile for** [QRZ-Profil für Rufzeichen öffnen].

Wenn du möchtest, kannst du die Größe der Protokollspalten ändern und die Reihenfolge ändern. Ziehe einfach den Hauptbereich, um sie zu verschieben. Zum automatischen Anpassen der Größe doppelklicke einfach auf die Trennlinie oder ziehen sie auf die gewünschte neue Größe.

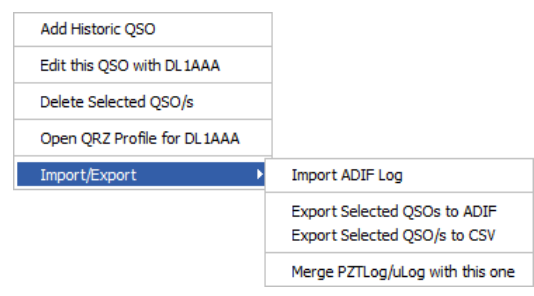

Du kannst die Protokollanzeige jederzeit aktualisieren, indem du **F9** drückst. Dies ahmt die Schaltfläche Löschen nach.

### **Bearbeiten von QSOs**

Um ein QSO zu bearbeiten, suche es einfach im Log Viewer. Du kannst es bei Bedarf durchsuchen/filtern. Doppelklicke auf die zu editierende Zeile, um den Editor zu öffnen. Nimm die Änderungen vor und klicke dann auf **Update QSO Details**.

**Verwalten von QSLs.** Der QSL-Status eines QSOs kann unabhängig davon festgelegt werden, ob du eQSL, LoTW oder Papier-QSLs verwendest. Wenn du diese festlegst, werden die Statistiken automatisch aktualisiert.

Drückst du das "**?**" mit der Schaltfläche neben dem Rufzeichen, oder die <*Eingabetaste*> beim Eingeben eines Rufzeichens, kannst du die Felder **Name, QTH** und **Locator** aus einem vorhandenen Logbuch-QSO automatisch füllen lassen.

#### **Logbuch-Statistik**

Auf der Registerkarte **QSO Statistics** [Statistik] werden deine gesamten QSOs pro Band zusammen mit einer Aufschlüsselung der Modi "CW", "SSB" und "Data" sowie eine DXCC-Zählung [gearbeitet/bestätigt] gemäß dem QSL-Status jedes QSO angezeigt.

#### **Bestehendes PZTLog in uLog einbinden**

Du kannst jetzt eine vorhandene PZTLog oder [PZTLogLite/Pro] Logobook.mdb Datei in **uLog** zusammenführen/synchronisieren, indem du mit der rechten Maustaste auf das Protokollfenster klickst und die Option **Merge PZTLog/uLog with this one** [Zusammenführen] im Menü **Import/Export** auswählst. Diese Routine fügt alle fehlenden QSOs, nach eindeutiger Datenbank-ID, zur aktuell aktiven Protokolldatei hinzu. Diese Funktion ist seit einiger Zeit in PZTLog enthalten, fehlte jedoch in uLog, da die Software absichtlich "einfach" gelassen wurde. Auf vielfachen Wunsch wurde es nun hinzugefügt.

#### **Import/Export von ADIF- und Tabbed-Textdateien**

Du kannst ein vorhandenes Logbuch im ADIF-Format importieren. Klicke einfach mit der rechten Maustaste in den Bereich **Log Viewer** und wähle **Import/Export**. Suche nach der ADIF-Datei. Anschließend wird dir mitgeteilt, wie viele QSOs gefunden wurden, und es wird versucht die QSOs zu Importieren. Es gibt einen Fortschrittsbalken am unteren Rand des Bildschirms, der aktualisiert wird, wenn der Importvorgang seine "Sache" macht ...

Der ADIF-Exportdateiname befindet sich im selben Ordner wie das uLog Programm und heißt **YourCall Log.adi**.

Die ADIF-Importroutine füllt bei Bedarf auch die Lücken bei fehlenden Informationen wie Name, QTH, Locator aus früheren QSOs.

Eine tabellenförmige Text Datei kann auch exportiert werden. Diese kann dann in Excel geöffnet und weiterverarbeitet werden. Nutze zur Kontrolle das Programm "ADIF Master",<http://www.dxshell.com/adif-master.html>

#### **Belegung einiger Funktionstasten**

- 
- 
- **F5** QSO sichern **F6** QSO löschen **F9** Protokollanzeige aktualisieren **F11** Sprung zu Flexi-Input

**Auf eine Besonderheit muss ich hinweisen, falls es bei der regionalen Zuordnung des Dezimaltrennzeichens Probleme gibt**

Bitte ändere das Dezimaltrennzeichen in einen PUNKT!

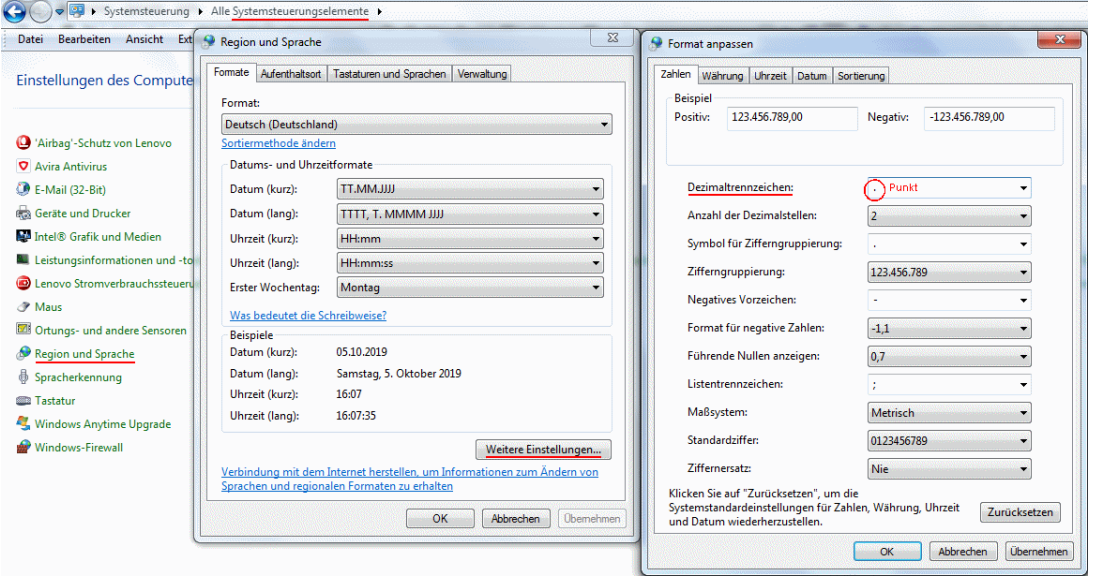